## **Pool Quarterly Reporting Overview**

# How will the report be filed?

The Pool Quarterly Reports will be accessed and completed through NFA's web-based EasyFile PFS System – the same system used by CPOs to file annual financial statements on behalf of their pools. Thus, there is just one location for pool filings – no additional sign-ons or passwords are necessary.

Upon entering the EasyFile system, CPOs will see the Pool Index – a listing of all pools with current or previous filing requirements:

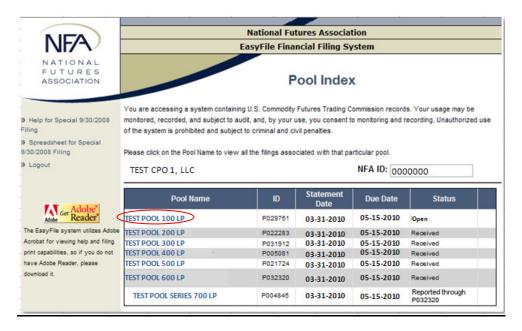

To begin the filing process, click on the name of the pool to get a list of current and past filing requirements via the Filing Index:

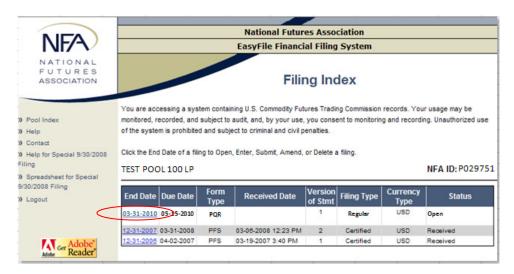

The form type for this filing is the "PQR". Click on the applicable "End Date" to initiate the filing.

#### What must be filed?

Each Quarterly Pool Report consists of four different components:

- 1. Key Relationships
- 2. Statement of Changes in NAV
- 3. Monthly Rates of Return
- Schedule of Investments.

Each of these components will be separately addressed later in this help guide.

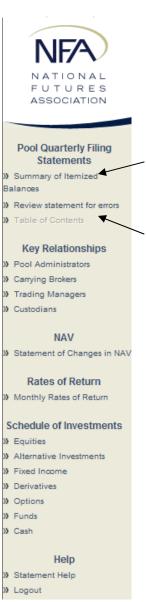

Note that while in the system, you can easily navigate to any of the four reporting areas by using the menu on the left side of each page. Just click on the desired component name from the menu and the system will take you directly to the chosen page.

Also note that using this menu, you can navigate to a summary of your itemized entries from the schedule of investments by clicking on the heading entitled "Summary of Itemized Balances".

In addition, each filing must meet minimum standards with respect to actual data entry. If a particular balance is entered incorrectly or if it conflicts with other existing data, then the system will automatically track this and log these issues as errors and warnings. To view a summary of the errors and warnings for your filing, click on the heading entitled "Review Statement for Errors".

# **Table of Contents:**

The initial screen for each filing is the Table of Contents:

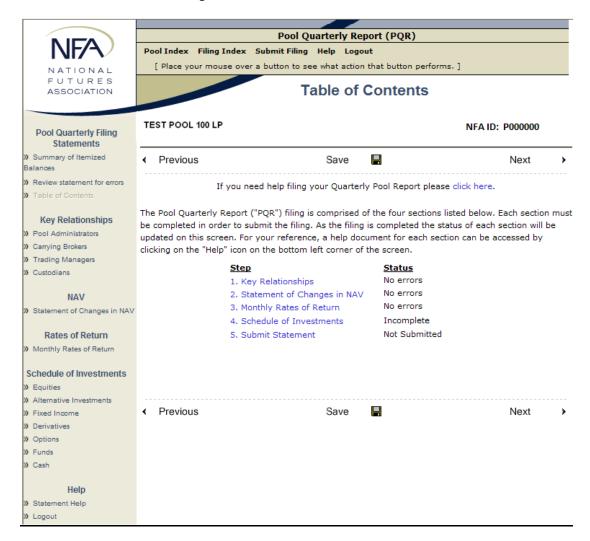

The Table of Contents screen lists out all the required components of the filing along with their current statuses. The status for each section must read "No errors" before the filing can be successfully submitted. A "View Errors/Warnings" link, which links directly to the "Review filings for error" screen, will appear next to each applicable section. Note that each of the listed items can be clicked to provide easy and direct access to any section.

#### **Key Relationships**

Pools are required to report key relationships with third parties in four areas:

- Pool Administrators—Any entity or individual responsible for the preparation of the pool's
  financial statements, the calculation of the pool's performance, and the maintenance of the
  pool's books and records. (Note: the CPO should not identify itself as a pool administrator.
  This category is only intended for third parties.)
- **2. Carrying Brokers**—Any entity that provides clearing services to the pool (e.g., FCM, Prime Broker, etc.)
- **3. Trading Managers**—Any entity or individual with sole or partial authority to invest pool funds or allocate assets to other managers or investee pools (this category includes cash management firms). (Note: the CPO should not identify itself as a trading manager. This category is only intended for third parties.)
- **4. Custodians**—any entity responsible for safeguarding the pool's financial assets (e.g., agent, bank, or trust company).

There is a separate entry screen for each of these four different relationships. Also note that the relationship data will persist from filing to filing so it doesn't have to be re-entered each quarter. However, please keep in mind that if a prior relationship has ended, you must delete it from the listing and indicate the date the relationship was terminated.

For each page, you must add the pool's relationships, as applicable. For example, on the Carrying Brokers page you would begin by clicking on the "Click here to add a relationship" link.

Identify the pool's <u>carrying broker(s)</u>, if applicable. If you have terminated or changed the pool's carrying broker(s) during the quarter, click on the <u>Edit</u> or <u>Delete</u> buttons to input the necessary updates. Do not enter the CPO of the pool as a relationship on this screen. Also, if no relationships exist in this category or you have entered all existing relationships, you must click on the <u>Click here if the above relationships information is complete</u>. link to complete this screen.

|   | exist in this category or you have entered all existing relationships, you must click on the<br>Click here if the above relationships information is complete. link to complete this screen. |
|---|----------------------------------------------------------------------------------------------------|
|   | Existing Carrying Broker relationships (Please delete if no longer active):                                                                                                    |
|   | No relationships reported.                                                                                                    |
| ( | Click here to add a relationship.                                                                                                    |
|   |                                                                                                    |
|   |                                                                                                    |
|   |                                                                                                    |
|   |                                                                                                    |

Click here if the above relationships information is complete.

The following pop-up box will appear, allowing you to search for the name of the firm that the pool has a relationship with or copy relationships that were previously entered on other PQRs/PQRSs. Enter the name of the entity that the pool does business with in the search box and click "Continue" to perform the search (see "Option 1" below for subsequent instructions) or click the "Click here to select from a list of existing relationship entities." to copy relationships from other filings (see "Option 2" for subsequent instructions). Note that you will not be able to copy relationships if this is the CPO's first PQR/PQRS filing.

| Enter the name                                                         | of any Pool Administrator who provides services to the offered pool. |  |  |  |
|------------------------------------------------------------------------|----------------------------------------------------------------------|--|--|--|
|                                                                        |                                                                      |  |  |  |
| Enter Name:                                                            | Continue                                                             |  |  |  |
| or Click here to select from a list of existing relationship entities. |                                                                      |  |  |  |
|                                                                        |                                                                      |  |  |  |
|                                                                        |                                                                      |  |  |  |
|                                                                        | Close                                                                |  |  |  |

# Add Relationship Option #1

<u>If your perform a firm name search</u>, the following screen will display the results of your search. If the firm you are searching for displays, click on the "Select" link next to the firm's NFA ID. If the firm you are searching for does not display, click on the "I don't see the firm listed above" link.

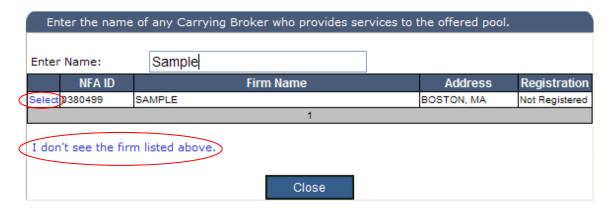

If the search locates your firm and you click on the "Select" link, you will encounter the following screen, where you can verify the firm's contact information. You are required to enter the start date of the pool's relationship with the firm prior to clicking on the "Add Relationship" button. If you can recall the month and year that a relationship began but not the day, enter the first day of the month (e.g., 4/1/10). If you can recall only the year that a relationship began, enter the first day of the year (e.g., 1/1/10).

| Enter the Starting Date of the Carrying Broker Relationship. |                          |  |  |  |
|--------------------------------------------------------------|--------------------------|--|--|--|
| Firm Name *: SAMPLE                                          | - OR -                   |  |  |  |
| Last Name *: SAMPLE                                          | First Name *: SAMPLE     |  |  |  |
| Address 1*: SAMPLE                                           | City *: BOSTON           |  |  |  |
| Address 2:                                                   | Postal Code *: 02109     |  |  |  |
| Telephone: 6175551212                                        | State: MASSACHUSETTS V   |  |  |  |
| Start Date*:                                                 | Country *: UNITED STATES |  |  |  |
| * Required Fields.                                           | Add Relationship         |  |  |  |
|                                                              | Close                    |  |  |  |

If the search does not locate your firm, you will encounter the following screen, where you can manually enter your firm's information. Aside from the name and address, you will be required to enter the start date of the relationship prior to clicking on the "Add Relationship" button. As noted above, if you can recall the month and year that a relationship began but not the day, enter the first day of the month (e.g., 4/1/10). If you can recall only the year that a relationship began, enter the first day of the year (e.g., 1/1/10).

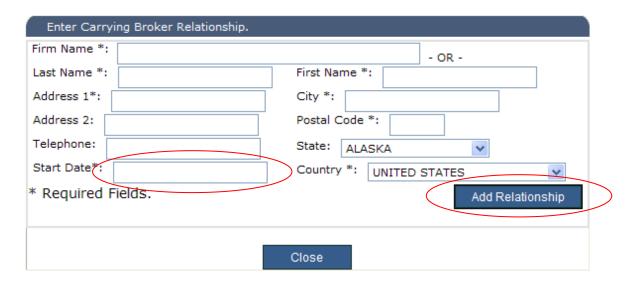

# Add Relationship Option #2

<u>If you wish to copy relationships</u>, simply enter the start date and click the "Copy" button for each applicable relationship.

|           |              | of any Carrying Broker who provides services to the offer<br>rt date of a relationship and click <u>Copy</u> to add it to your pool |            |
|-----------|--------------|----------------------------------------------------------------------------------------------------|------------|
|           | Copy NFA ID  | Firm Name                                                                                                    | Start Date |
| $\langle$ | Copy 0380499 | SAMPLE                                                                                                    | 1/1/2005   |
|           |              | 1                                                                                                    |            |
|           |              |                                                                                                    |            |
|           |              | Close                                                                                                    |            |

Once all relationships have been added, click on the "Click here if the above relationship information is complete" link. Even if the pool does not have a relationship in a certain category (e.g., no carrying broker relationship), you should still click on the "Click here if the above relationship information is complete" link to indicate that you have completed the relationship screen. Note that you can add a relationship at any time, even if you already indicated that all relationship information is complete.

Identify the pool's <u>carrying broker(s)</u>, if applicable. If you have terminated or changed the pool's carrying broker(s) during the quarter, click on the <u>Edit</u> or <u>Delete</u> buttons to input the necessary updates. Do not enter the CPO of the pool as a relationship on this screen. Also, if no relationships exist in this category or you have entered all existing relationships, you must click on the <u>Click here if the above relationships information is complete. Link to complete this screen.</u>

| thek here it the above relationships information is complete. This to complete this sereen. |  |  |
|---------------------------------------------------------------------------------------------|--|--|
| Existing Carrying Broker relationships (Please delete if no longer active):                 |  |  |
| No relationships reported.                                                                  |  |  |
| Click here to add a relationship.                                                           |  |  |
|                                                                                             |  |  |
|                                                                                             |  |  |
|                                                                                             |  |  |
|                                                                                             |  |  |
|                                                                                             |  |  |

Click here if the above relationships information is complete.

You must complete these steps for each of the four relationship screens before the quarterly report can be submitted.

## **Statement of Changes in NAV**

The Statement of Changes in NAV is straightforward and requires little explanation. The following, however, should be noted:

The pool's Beginning NAV will be auto populated with the Ending NAV from the previous filing, if applicable.

Withdrawals during the quarter should be entered as positive values. The system will automatically add additions and subtract withdrawals to calculate the pool's Ending NAV.

The fields in the Total column and the Ending NAV balances will be calculated automatically as values are entered in the General Partner and Limited Partner columns.

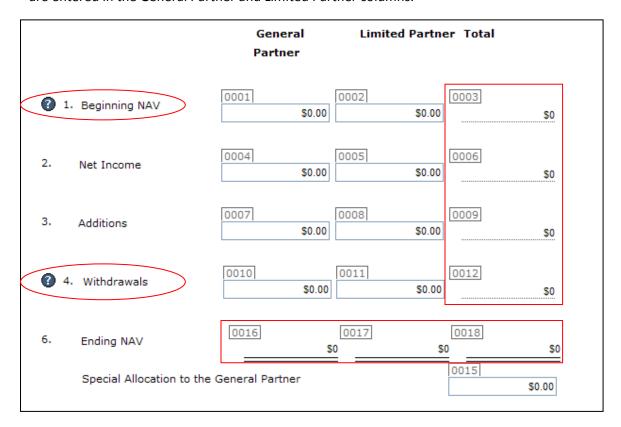

The remaining questions on the Schedule of Changes in NAV pertain to halts on redemptions. Please note that a halt on redemptions should not be confused with a pool's lock-up period, which is a predetermined and disclosed period of time after making a deposit that funds cannot be withdrawn.

| 0 | Has the pool imposed a halt or any other material limitation on redemptions?                                                                      | 0019<br>○ Yes ○ No         |
|---|----------------------------------------------------------------------------------------------------|----------------------------|
|   | If so, when did the halt or limitation go into effect? (mm/dd/yyyy)  Was disclosure provided in connection with imposing this halt or limitation? | 0020<br>0208<br>O Yes O No |
|   | If so, on what date was this disclosure provided? (mm/dd/yyyy)  When was the halt or limitation lifted (if applicable)? (mm/dd/yyyy)              | 0209                       |
|   | Was disclosure provided in connection with lifting this halt or limitation?                                                                       | 0210<br>○ Yes ○ No         |
|   | If so, on what date was this disclosure provided? (mm/dd/yyyy)                                                                                    | 0211                       |

# **Monthly Rates of Return**

You can begin to enter the pool's monthly and annual rates of return by clicking on the "Edit" link in the Performance box.

| 4              | Previous                                                                                                    | Next | >    |
|----------------|----------------------------------------------------------------------------------------------------|------|------|
| ()<br>()<br>us | To enter performance information for the pool, use the Edit butto  If the pool is divided into classes for reporting purposes add a la |      | s by |
| P              | erformance                                                                                                    |      |      |
| +              |                                                                                                    |      |      |

The following screen will then display, allowing you to enter each box with the applicable rates. Once all rates of return have been entered, click on the "Save" button.

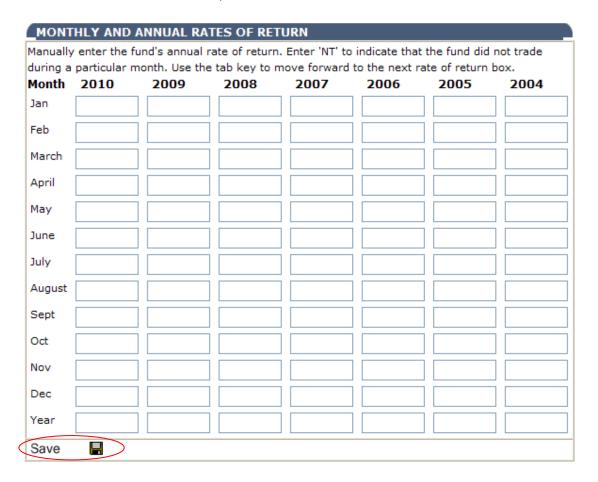

Note that the pool is required to report performance in this quarterly report the same way it reports to its participants. In particular, if the pool is subdivided into classes and the pool reports performance to participants according to class, then the pool must do the same for the quarterly report.

In order to add a class for performance entry, click on the "Add Layer" button. Then, enter the name of the layer and click the "Save Layer" button. (Perform this same process for each additional class. Also note that you can report a class within a class if necessary by adding a layer to a new class.)

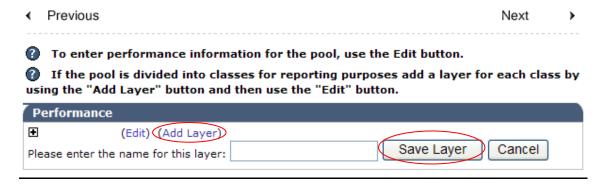

Once a layer has been saved, it will appear beneath the pool's name. The method of adding rates of return for the layer is the same as noted above for the pool—just click on the "Edit" button at the layer level and an entry screen will pop-up. Add the rates of return and click the "Save" button. In addition, you have the option to add sub-layers by clicking the "Add Layer" button, change the layer's name by clicking the "Change Name" button", or delete the layer completely by clicking the "Delete Layer" button.

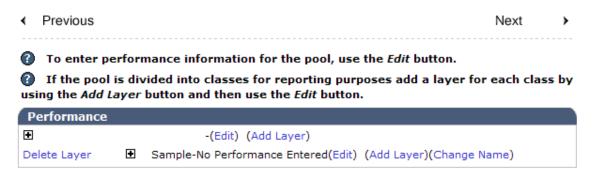

#### **Schedule of Investments**

The reporting requirements for the Schedule of Investments are twofold: First, you must provide an overview of your pool's overall **investment mix** according to seven broad investment categories. Next, you must provide more **specific details** of any individual pool investments whose current value is 10% or more of the pool's ending NAV. Each of these requirements is explained in more detail below:

The Schedule of Investments is divided into seven main investment categories:

- Equities,
- Fixed Income,
- Alternative Investments,
- Derivatives,
- Options,
- Funds and
- Cash.

Each of these seven main investment categories has a separate page within the Quarterly Filing system. In addition, each of these main categories is divided into more specific subcategories of investments. For example, the "Equities" category is broken down into Stocks, ETFs and ADRs. (Note that context sensitive help is available within each page via the question mark icons that appear to the left of select category items. By clicking on these icons, you can view a description of the category item.)

On each category page, the main category appears in **bold** text as the top line item in the investment listing. Once you have determined how the pool's investments can be categorized, begin the data entry process by entering a dollar value for the total investment in each category on the top **bold** line of each category listing. Note that if your pool has investments in a particular main category, you must enter a balance on the top line--even if the investments do not exceed 10% of the pool's ending NAV.

After the top line is complete, proceed to the respective subcategories under each main category. If the total investment on the top line can be broken down into investments on the subsidiary lines and these investments equal or exceed 10% of NAV, then include the dollar value of each qualifying investment on the appropriate line. If you reach the final subcategory and the value of the investment is still 10% or more of the pool's ending NAV, then you must click the itemize link. This will generate a separate detailed entry screen for capturing more specific details of the investment. Thus, in a general sense, the idea of this schedule is to keep entering the dollar value of the pool's investments in each defined subcategory until the amount goes below 10% of NAV.

Note that for the Equities, Fixed Income and Alternative Investment categories, you report the total dollar value long or short for each investment line. Because Derivatives can have a negative value, the breakdown for these investments is according to positive or negative Open Trade Equity. For Options and Swaptions, the breakdown is by Long Option Value and Short Option Value.

For pools that invest in other Futures funds (e.g., in a master-feeder type relationship), you may be required to also report the investments of the investee pool under certain circumstances if the investment in the investee pool is equal to or greater than 10% of ending NAV. In this case, once you itemize and enter a balance for investments in other futures funds, the system will prompt you to enter

the name of the investee fund. Once a fund name is entered, the system will search for it and return a series of pool names in a grid. You must identify your investee pool and select it from this grid. Once you select the investee pool, the system will automatically determine if you act as the CPO for the pool or whether an affiliate of yours acts as the CPO. If either of these checks is met and the investee pool does not normally file a quarterly report, then the system will generate a call for a supplementary filing that you will use to enter the Schedule of Investments and Relationships for the investee pool. Note that you (or your affiliate if applicable) must then complete this supplementary filing as a part of your overall quarterly filing requirement. Also note that by treating this as a separate filing, you will only have to complete it once for the quarter, even if you have multiple pools that invest in this same investee pool.

The best way to illustrate the overall process for the schedule of investments is by looking at a simple example on the following page:

### **Example Schedule of Investments**

Sample Facts:

Pool Name: ABC Fund 1 Ending NAV: \$1,000,000

Investments:

Microsoft Common Stock: Long \$200,000

• 10 Yr US T-Bond: Long \$150,000

PacBell 6 5/8 2034 Corp Bond: Long \$150,000

Existing Investments:

• CHICAGO ILL O HARE INTL ARPT REV GEN ARPT SER A Municipal Bond: Long \$50,000

Spot Gold: Long \$75,000

1. Begin by entering the common stock to the Equities category:

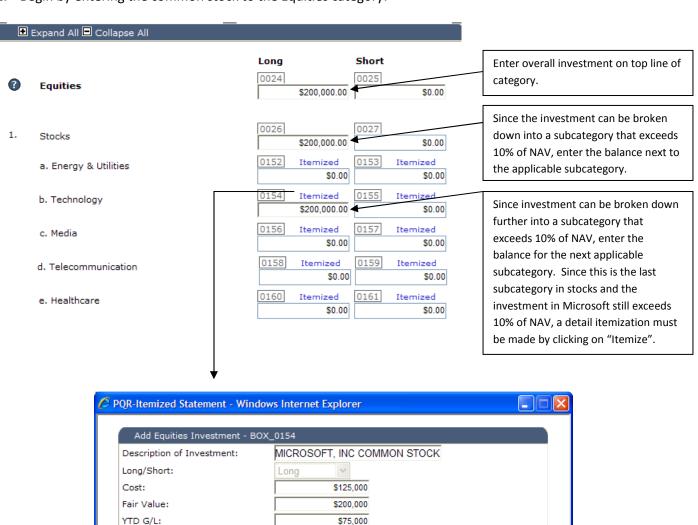

No investments reported.

Close

Add Investment

2. Next, enter the three bond investments in the "Fixed Income" category:

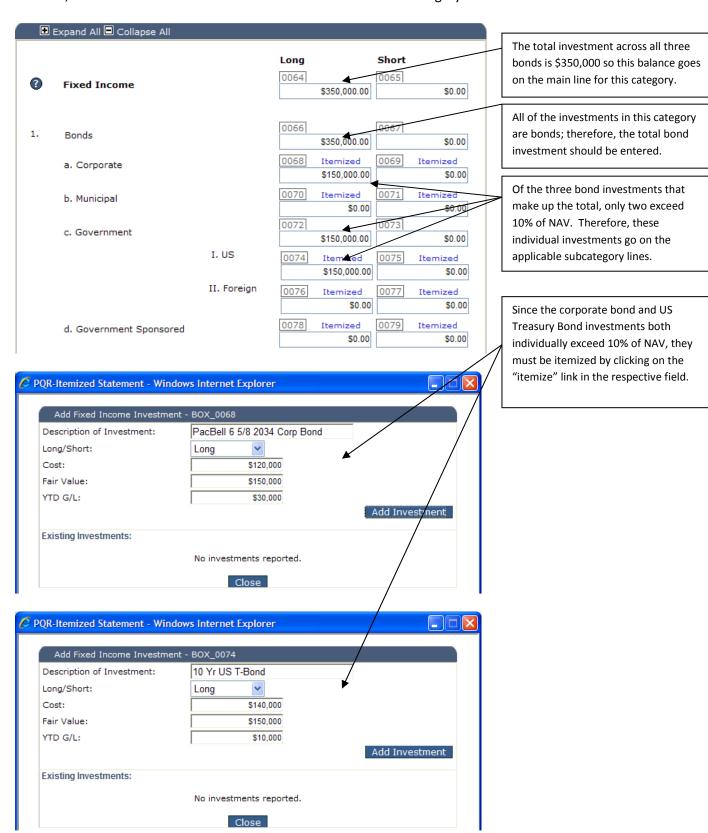

3. Finally, address the gold investment. Investments in physical metals are categorized under "Alternative Investments".

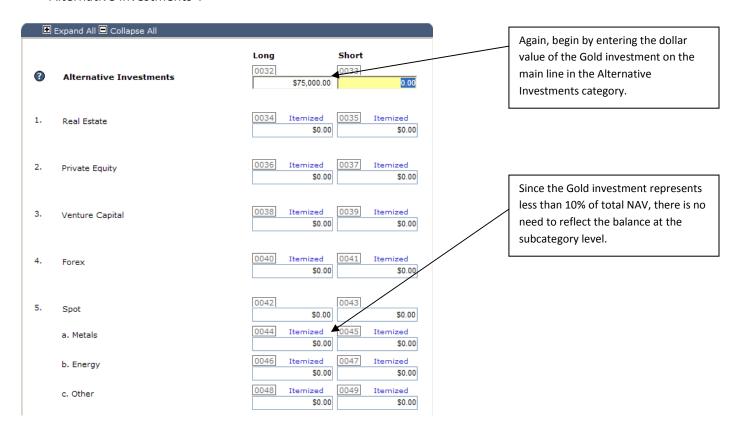

4. To review the individual investments that were itemized, click on the "Summary of Itemized Balances" link on the upper left hand side of the screen, which will display the following screen.

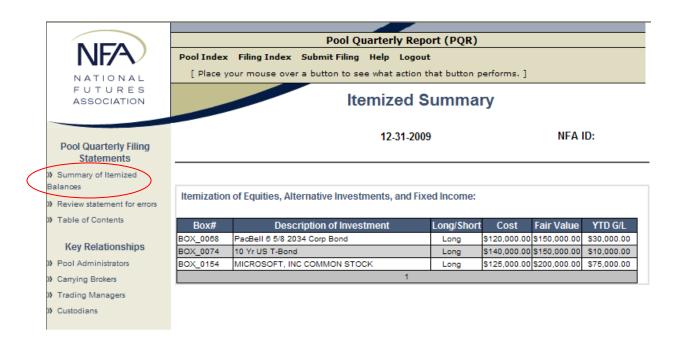

# **Reviewing & Submitting the Report**

You can check the status of your filing by clicking on the "Table of Contents" link on the left hand side of the screen. The status column will display either "No errors" or "Incomplete". A section will remain incomplete if errors exist. You can review the outstanding errors by clicking on the "Review statement for errors" link on the left hand side of the screen.

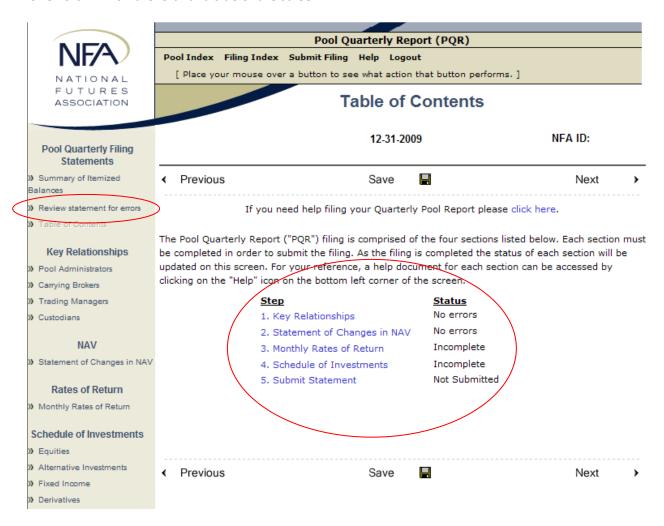

After clicking on the "Review statement for errors page", the following page will display. Any outstanding errors or warnings will be described. Errors must be corrected before the report can be submitted. A warning, on the other hand, prompts the filer to review the statement for accuracy and completion. A report with outstanding warnings (but not outstanding errors) may be submitted.

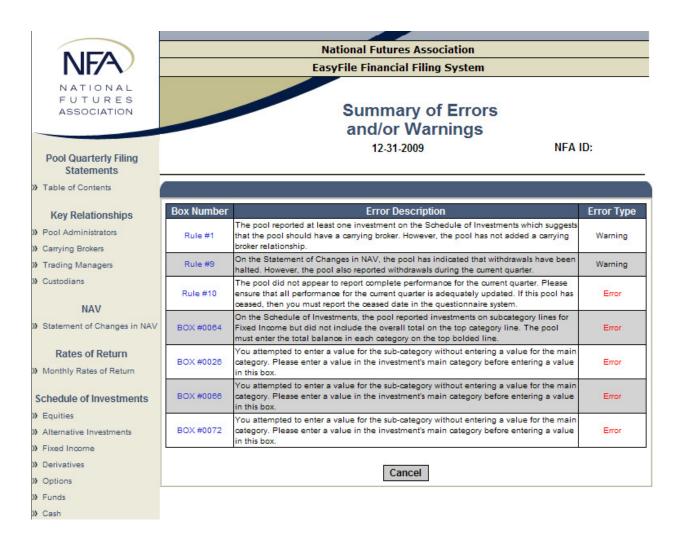

If no errors or warnings exist, the following screen will display and you may click the "Submit" button.

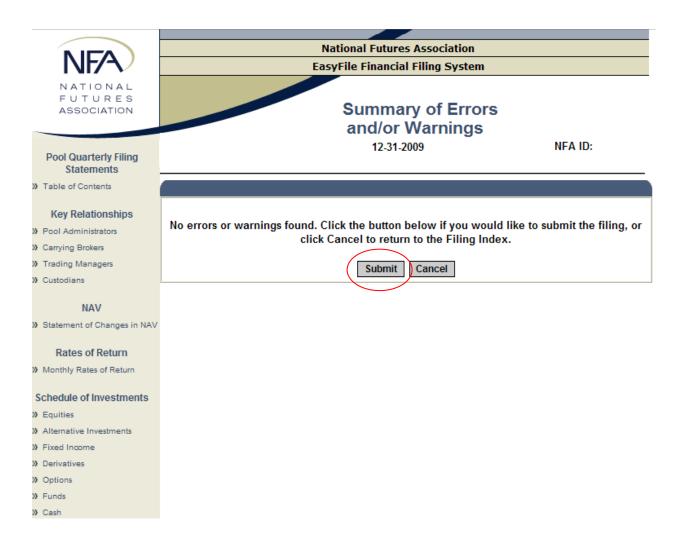

If warnings exist, a screen similar to the following will display, which will allow you to click on the "Submit with Warnings" button to submit the report with warnings.

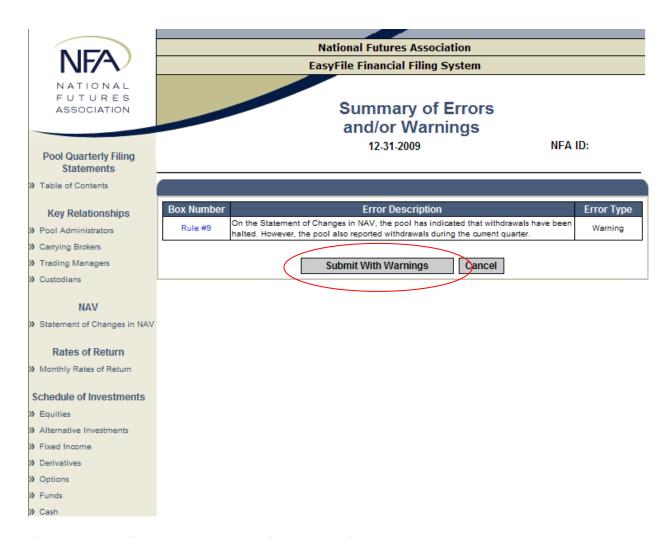

After clicking the "Submit with Warnings" button, the following page will display, providing you with an opportunity to add a note to explain away the warning. Click on either "Submit With Note" or "Submit Without Note", as applicable. You are encouraged to add a detailed note for any outstanding warnings. Submitting a report without a note (or an inadequate note) may result in NFA contacting your firm for further explanation.

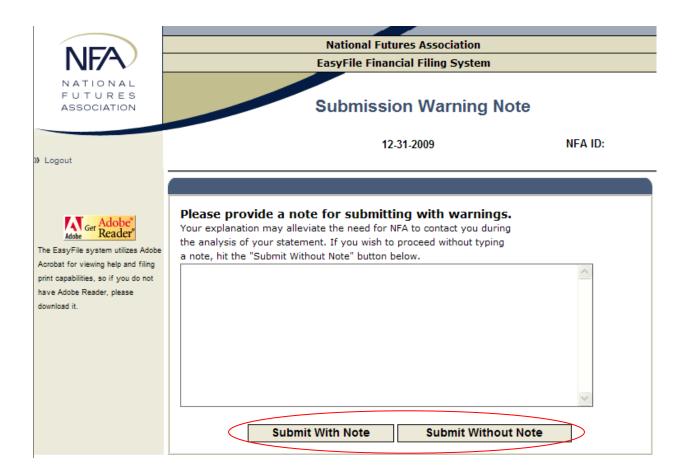

The last step required to submit the report will be the oath or affirmation. Once you are ready to submit the report, click the "Submit Filing" button.

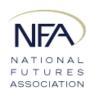

### **National Futures Association**

# EasyFile Financial Filing System

# Oath or Affirmation

)) Logout

12-31-2009

NFA ID:

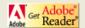

The EasyFile system utilizes Adobe Acrobat for viewing help and filing print capabilities, so if you do not have Adobe Reader, please download it. I hereby affirm that, to the best of my knowledge and belief, the information contained in this Quarterly Report filing is accurate and complete. This submission also constitutes an attestation that I am duly authorized to bind the commodity pool operator listed below.

Name:

Comodity Pool Operator:

Commodity Pool Name:

Submit Filing

Cancel Submission

Site Index | Links | Contact NFA | Privacy | What's New | Home

© 2003-2010 National Futures Association

### **Pool Quarterly Report FAQs**

#### General

Q: What do I need to upload on the File Upload screen?

**A:** Uploading files is optional at this time. You can skip this screen and still successfully submit the quarterly report.

**Q:** I have a pool that liquidated prior to the quarter end date. Do I need to file a report for this pool? **A:** A pool that has completely liquidated as of the quarter end date does not need to file a report. However, the CPO must update the pool's annual questionnaire to reflect the date that the pool liquidated. The pool will then have 90 days from the date of liquidation to file a liquidation statement with NFA. The annual questionnaire can be accessed here: <a href="http://www.nfa.futures.org/NFA-electronic-filings/annual-questionnaire.HTML">http://www.nfa.futures.org/NFA-electronic-filings/annual-questionnaire.HTML</a>.

**Q:** I've completed certain sections but the "Table of Contents" indicates that these sections are "Incomplete". How do I complete the applicable sections?

**A:** Click on the *Review filing for errors* button on the left hand side of the screen to review all outstanding errors/warnings. The errors/warnings will explain the action necessary to complete each section and submit the report.

Q: Can I submit a report with errors or warnings?

**A:** All errors must be corrected before a report can be submitted. However, a report can be submitted with warnings and you are given the opportunity to submit with a note if warnings exist. You are encouraged to add a note if submitting a report with warnings, as it may prevent NFA from contacting your firm later for additional information.

## **Key Relationships**

**Q:** I completed the Key Relationships section but it still shows that this section is "Incomplete" and I'm getting errors. What did I do wrong?

**A:** You need to click on the *Click here if the above relationships information is complete* button in order to complete each page of the Key Relationships section.

**Q:** I accidentally entered the pool's CPO as a key relationship. How do I delete it from the list? **A:** If you accidentally entered the CPO or any firm that the pool never did business with as a key relationship, you can delete the firm from the list by clicking on the Delete button and entering an "End Date" that agrees with the "Start Date". You will then be provided with the option to indicate that the relationship never existed.

**Q:** I performed a name search and found the firm that my pool has a relationship with. However, the contact person and/or address of the firm does not appear to be correct. What should I do? **A:** Large firms with several locations may appear more than once in search results. In some instances, a firm may appear more than once with the same city and state. In these instances, select the firm that appears to be the best match.

**Q:** My pools have the same administrator, carrying broker, trading manager, and/or custodian. How do I copy relationships from one PQR to another?

**A:** Relationships that have been added to a PQR can be easily copied to other PQR reports. After adding relationships for a PQR, open a new PQR and begin work on the "Key Relationships" section. To add a relationship, select the "Click here to add a relationship" button and then the "Click here to select from a list of existing relationship entities" button. You will then be presented with a list of all relationships that were previously added on other PQRs. To copy relationships, simply enter the start date and click the "Copy" button for each applicable relationship.

# Statement of Changes in NAV

**Q:** Our pool does not operate under a general partner / limited partner structure. How should we complete the "GP" and "LP" columns?

**A:** Regardless of the your specific structure, subscriber/participant investments in the pool should be entered in the "LP" column and the CPO's investment in the fund, if any, should be entered in the "GP" column.

**Q:** What qualifies as a "special allocation to general partner"? And should I enter a balance in this box if special allocations to the general partner are already factored in the balances entered above for the General Partner and Limited Partner?

**A:** Special allocations may include accruals during the quarter for management and incentive fees. Follow standard accounting conventions when entering balances in the "GP" and "LP" columns (e.g., fee accruals during the quarter may be reflected as a reduction to the General Partner's net income balance and an addition to the Limited Partner's net income balance).

### Monthly Rates of Return

Q: How many monthly RORs do I need to enter?

**A:** You are only required to enter monthly RORs for the three months during the quarter. Entering monthly RORs for prior months is optional.

Q: How do I delete a layer that I accidentally entered?

**A:** A "Delete Layer" button appears next to each layer. Click on this button to remove the layer. Alternatively, if only a name change is necessary for layer, click on the "Change Name" button and input the new name.

### Schedule of Investments

Q: My firm operates a master-feeder structure. When completing the report for the feeder fund, do I enter the feeder pool's pro-rata share of the master pool's investments on the Schedule of Investments? A: No. When completing the Schedule of Investments for a feeder pool that invests entirely in a master pool, you only need to enter the feeder pool's investment in the master pool on the Funds screen. When itemizing the feeder pool's investment in the master pool, you will be required to search for the name of the master pool, which will then generate a supplemental pool quarterly report ("PQRS"). You are required to enter the details of the master pool's investments on the PQRS' Schedule of Investments.

**Q:** Do I aggregate all open derivative positions to determine if the fund's position has exceeded the 10% of NAV threshold for reporting purposes?

**A:** No. Derivative positions with positive open trade equity should be grouped separately from derivative positions with negative open trade equity. You should not net together positions with positive open trade equity and negative open trade equity when determining if the 10% of NAV threshold has been exceed.

**Q:** Where do I enter cash-equivalent Treasury holdings on the Schedule of Investments? **A:** All fixed income products, regardless of maturity date, should be entered on the Fixed Income screen.

**Q:** Should I enter negative signs in front of balances that I enter in the "-OTE" column of the Derivatives screen?

A: No. All balances on the Schedule of Investments should be entered as positive values.